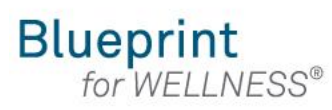

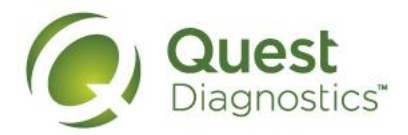

### **How register on My.QuestForHealth.com**

- Visit [My.QuestForHealth.com](https://my.questforhealth.com/)
- If you've already established an account, use the **Log In** area to enter your **username** and **password** and select the green **Log In** button
	- If you've forgotten your login information, use the **username** link to retrieve your username or the p**assword** link to reset your password
- If you've never registered on the site to establish an account, use the **Create Account** area, enter the registration key provided by your employer, and select the **Register Now** button

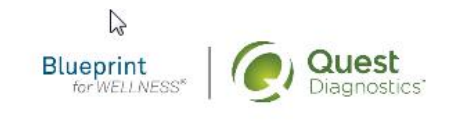

Contact Us

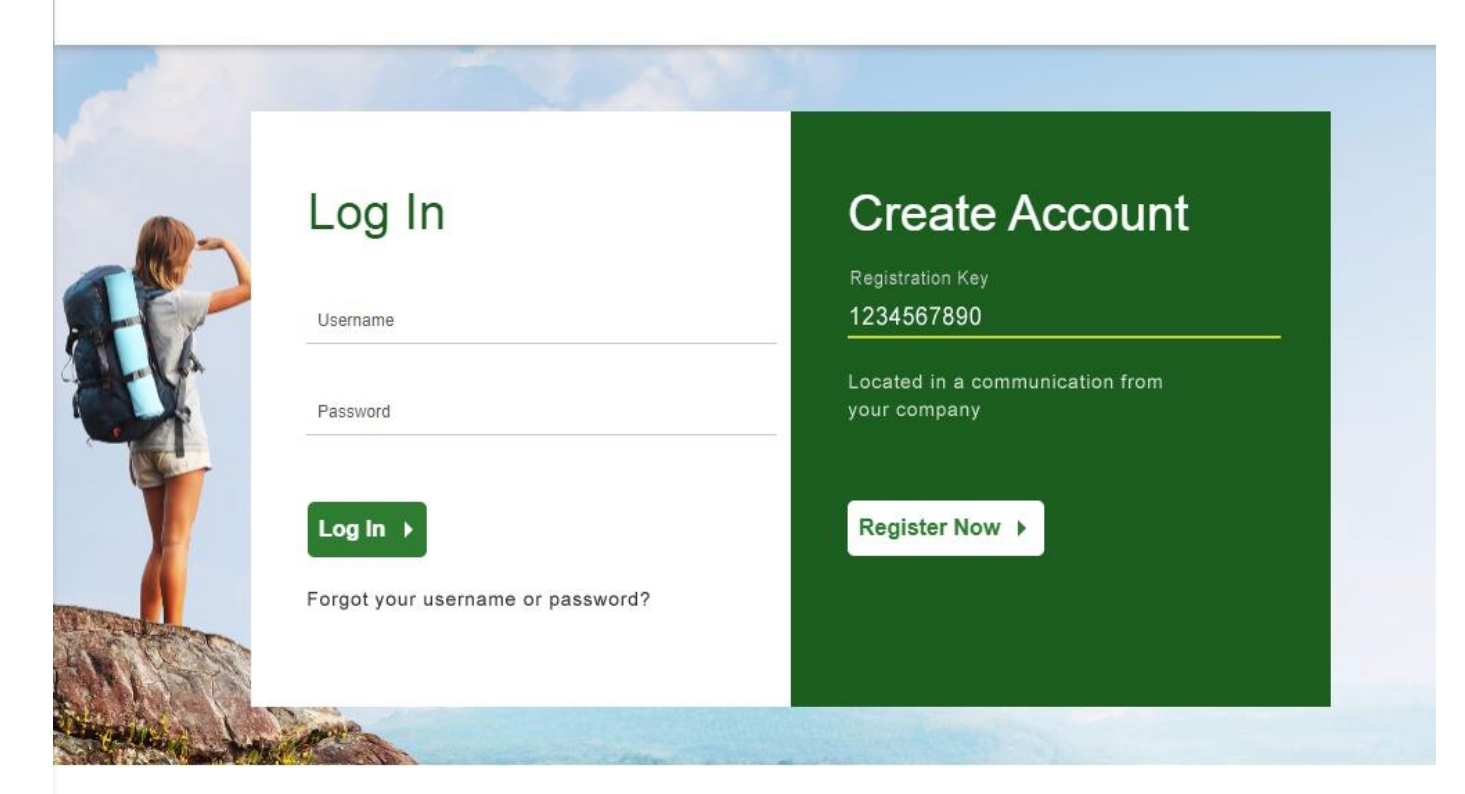

**Please note: these screenshots are based on common browser resolution; actual screens may vary due to responsive design**

- Read through the Quest Diagnostics Terms and Conditions
- **2** Scroll to the bottom and select the **Accept & Continue** button

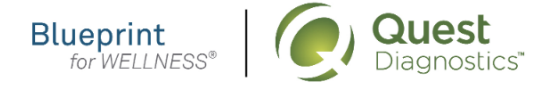

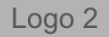

Contact

# **Terms and Conditions**

Terms of Service: Quest Diagnostics Health & Wellness represents health benefit management  $1.$ programs with policies in place to maintain the confidentiality of your information consistent with Quest Diagnostics Notice of Privacy Practices, which may be found at QuestDiagnostics.com/home/privacypolicy/online-privacy.html Our Privacy of Protected Health Information (PHI) policy requires that we must obtain, maintain, use and disclose patient protected health information in a manner that protects patient privacy and complies with all state and federal laws." Though this is a voluntary program, should you choose not to accept these Terms and Conditions, you will not be able to participate.

 $2.$ By participating in the wellness screening program(s) you acknowledge, and consent to, Quest Diagnostics Health & Wellness' disclosure of the data and outcomes of your Health Questionnaire and test results in accordance with the requirements of the Health Insurance and Portability and Accountability Act (HIPAA) and any other applicable laws. If you are providing family medical history or other genetic information through a Health Questionnaire or test results, you are also authorizing and consenting to the use of such genetic information for the purposes of the wellness screening program as described in paragraph 3 below. If

#### Accept & Continue ▶

- If custom consent is required for your program, you will need to read through the consent and select **I accept**
- Then select the green **Continue** button

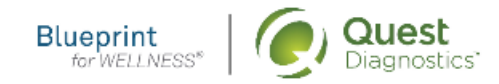

Logo<sub>2</sub> Contact

## **ABC Consent**

Lorem ipsum dolor sit amet, consectetur adipiscing elit. Sed sit amet euismod tellus, in ultricies leo. Sed maximus dignissim dolor, vitae porttitor est semper sit amet. Cras tempor ac dui vel bibendum. Lorem ipsum dolor sit amet, consectetur adipiscing elit. Praesent libero lacus, sagittis vitae auctor quis, tempor quis elit. Ut lacinia egestas lorem, in auctor metus faucibus in. Vivamus nec vehicula velit. Mauris consequat ligula sed dolor viverra, eu vulputate ex fringilla. In ac volutpat ex.

Pellentesque porta maximus posuere. Nullam commodo id leo sodales mattis. Curabitur condimentum finibus vulputate. Curabitur finibus felis mi, nec rhoncus libero vulputate nec. Vivamus non venenatis est. Integer vitae turpis rutrum, mattis lorem ac, mattis mauris. Nulla ultrices elementum ante vitae commodo. Praesent aliquet fermentum tristique. Nam sit amet dolor risus. Donec sed neque dignissim enim pellentesque tempor. Praesent ut scelerisque lacus, rhoncus interdum nunc. Praesent venenatis elementum nulla, consectetur blandit felis tempor vel. Cras viverra metus quis cursus varius. Cras vestibulum mauris eros, id vulputate velit tempus ac. Pellentesque gravida mauris in gravida pretium. Curabitur congue blandit nunc nec condimentum.

 $\bigcirc$  I accept  $\bigcirc$  I decline

Continue )

- Under **Confirm Your Eligibility,** enter your Unique ID, Date of Birth, and relationship to the organization
	- Your Unique ID should have been provided to you in an employer communication
	- Your relationship should be either **employee** or **spouse/domestic partner**
- select the green **Continue** button

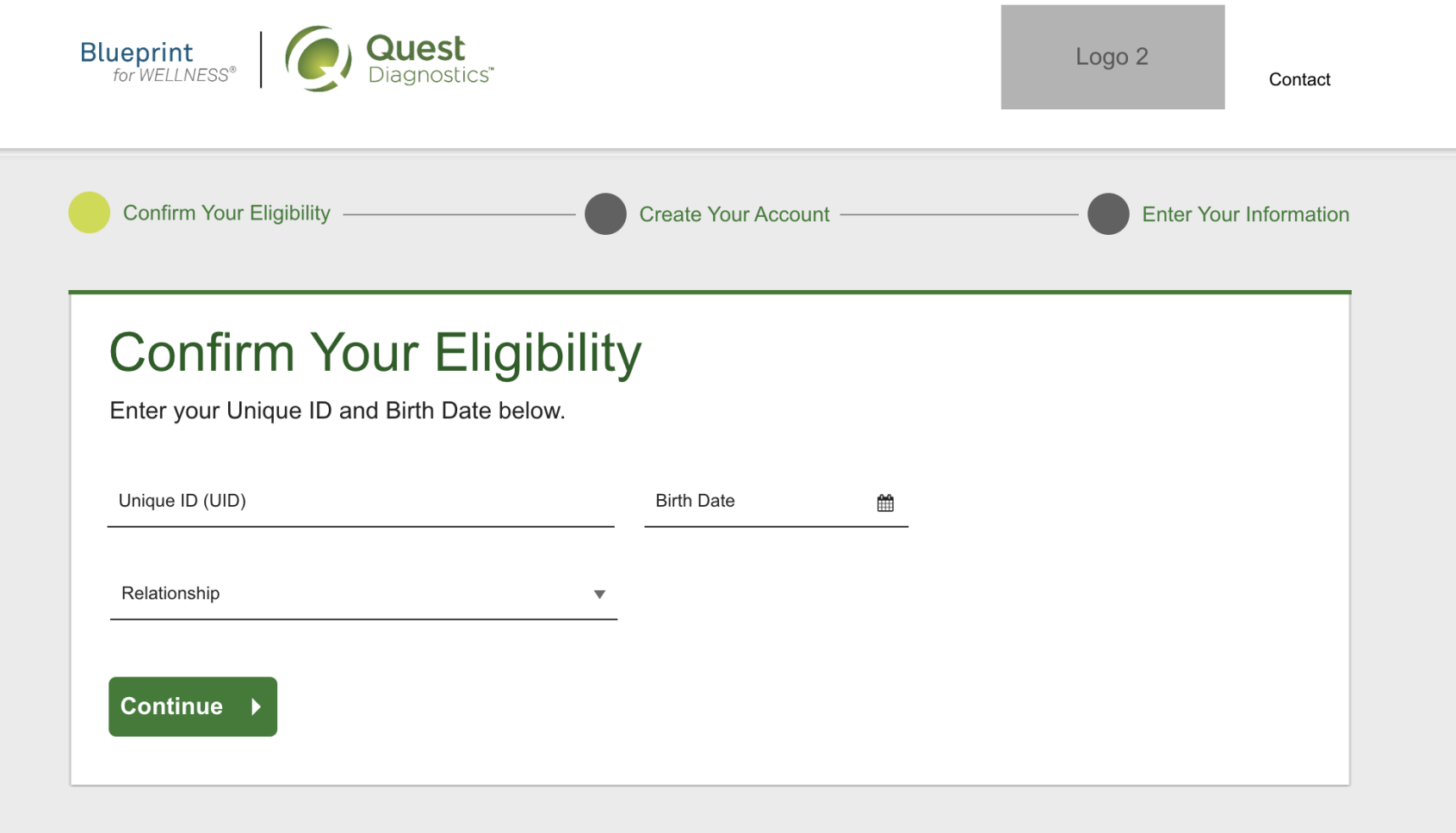

- Create a username and password to log in to your account
	- The password must be at least 8 characters long, include a number or special character, and include at least 1 uppercase and 1 lowercase letter
- select the green **Continue** button

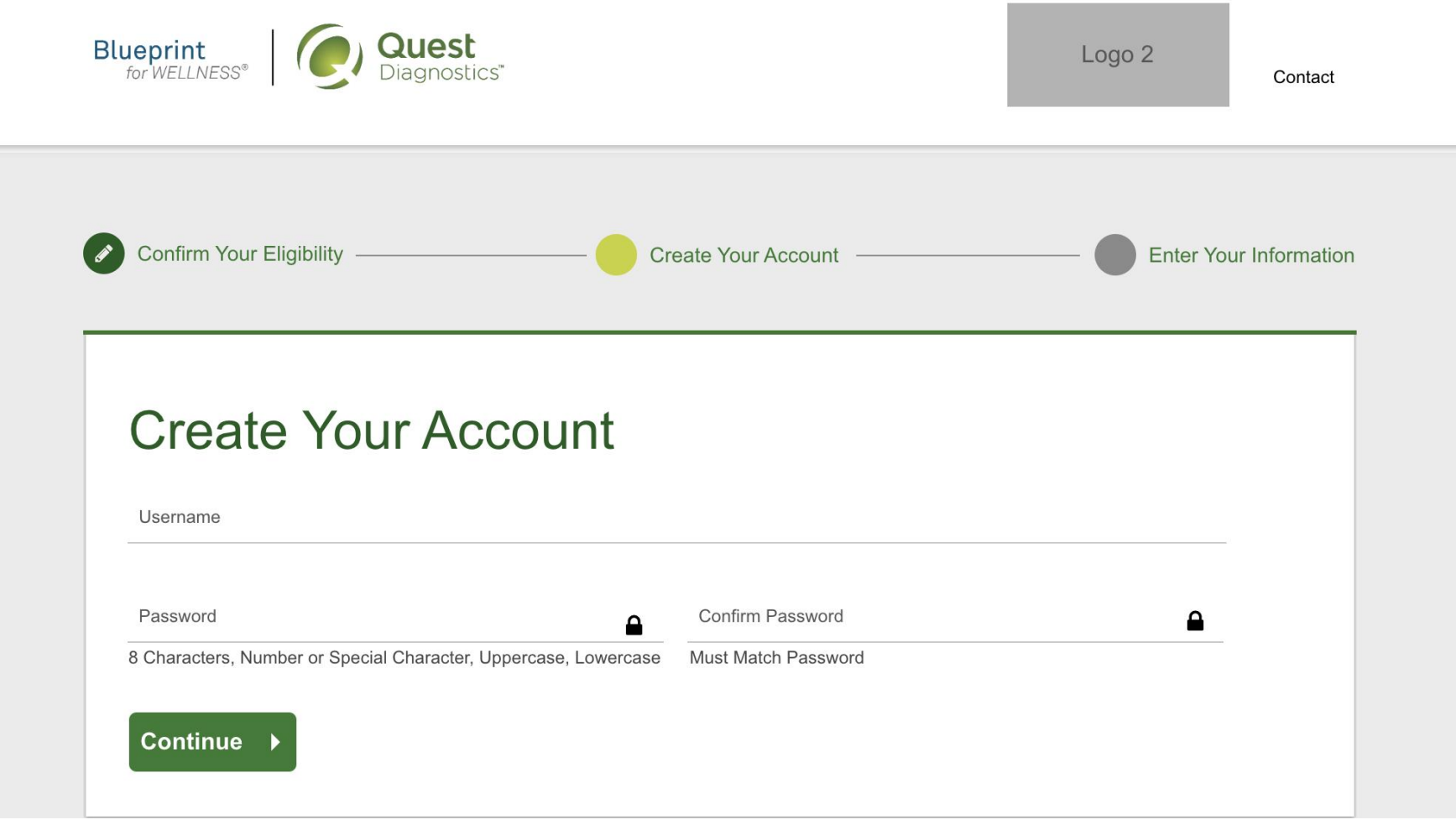

- Verify/complete all of the information under **Enter Your Information**
	- Please note that an email address is required and will be used in a case where you need to retrieve your username or reset your password
- Verify/complete all of the information under **Mailing Address**
- select the green **Submit** button

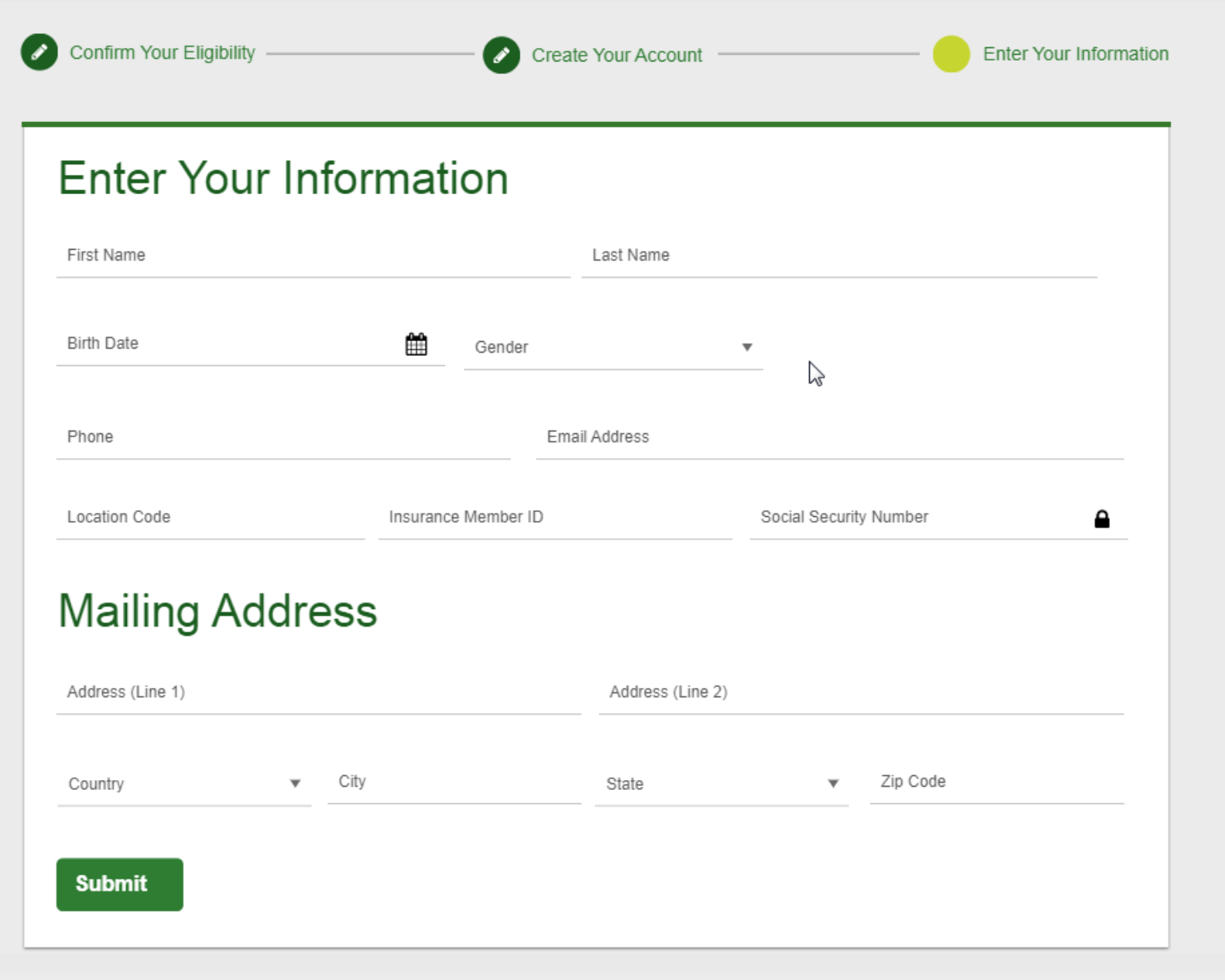

- After registering, you will arrive at the dashboard
- Under the **Why should you participate** section, you will see any program-specific information from your employer, if applicable

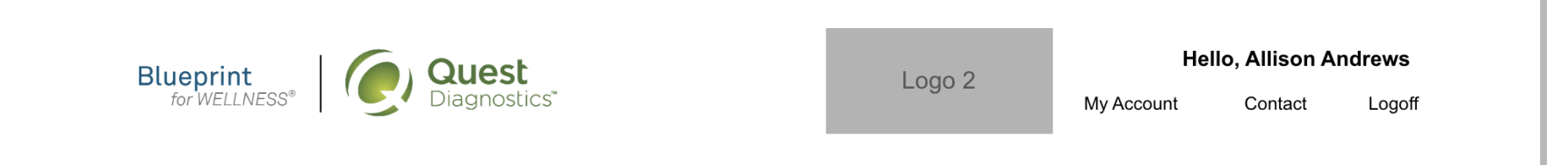

# **Why Should You Participate**

Completing a screening gives you the knowledge you need to identify your health risks and transform your health. Schedule your screening today!

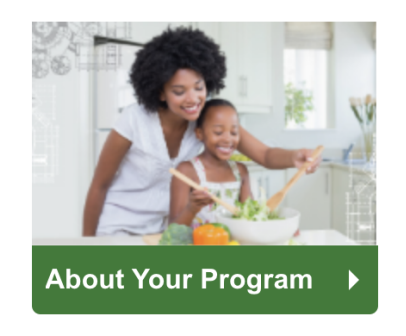

# **Wellness Screening**

To get started, select an screening method below.

### **Patient Service Center**

Schedule a screening at a nearby Quest Diagnostics location.

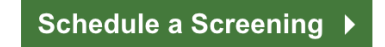

## **Onsite Event**

Attend a wellness event at work or a location designated by your organization.

Make an Appointment ▶